## **우리은행 보조금전용통장 개설 확인서 (은행제출용)**

**※ 개설 문의안내 : 3151-5900**

**□ 지원사업명 :** 여성인력개발센터 지정운영(이전지원비)

### 1 **보조금전용통장**

- 상 품 명 : 우리보조금관리통장
- 예금과목: 보통/기업자유, **(종합통장정보 : 구분- 보조금통장 / 종류- 1.서울시 민간경상보조금)** \***상품변경 가능하며 보조금이 기입금된 경우**, 02140 거래(고객등급/수수료면제 관련 특인거래) 처리 필요 (고객등급코드 445000, 등급적용기간 : 당일~익년 해당월 15일)
	- \* 자부담통장은 일반 요구불계좌 개설로 신규(자부담통장은 타행도 이용 가능)

## 2 **보조금 전용카드**

- 보조금전용 체크카드 - - - 자부담전용 체크카드

3

 **개인(223231), 단체/법인(223227) 개인(226402), 단체/법인(226415)**

\* 우리은행 자부담카드 발급시 지출결의서 작성 용이함(자부담카드는 타행도 이용 가능)

## **인터넷뱅킹 가입 및 스피드계좌 등록**

- 스마트뱅킹 앱 설치(원터치개인, 원터치기업) → 제로페이 사용 필수 □ 보조금 전용통장 인터넷뱅킹, 스마트뱅킹 가입 및 **스피드계좌 등록 (12500 거래 - 항목변경코드 : 007001)**

- 스피드 계좌조회 등록 후 보조금시스템에서 거래내역 조회 가능(필수)

- 원터치알림서비스 가입(법인제외)시 체크카드 및 계좌이체 알림서비스 가능(무료)

#### **□ 제출서류 (계좌개설, 체크카드,인터넷뱅킹)** ※ 원본서류 제출요망

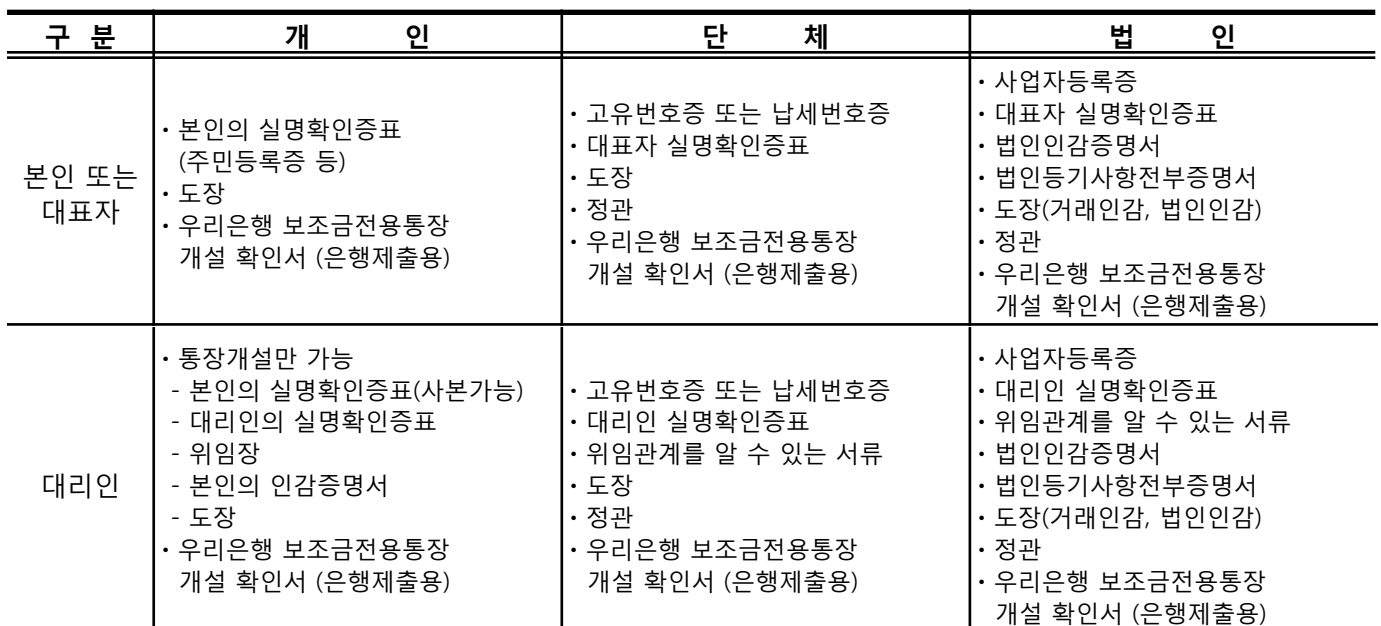

※ 유의사항 1. 법인인감증명서·법인등기부등본·개인인감증명서(발급일로부터 3개월이내)

2. 법인 및 단체의 위임관계를 알 수 있는 서류(다음중 하나)

- ㆍ대표자의 위임장 및 대표자 개인인감증명서 또는 본인서명사실확인서
- ㆍ계좌개설 요청공문(금융거래의사와 계좌개설 등 대리인이 기재된 문서)
- 3. 비영리단체 통장신규 고객확인 업무시 설립목적 확인 필요 (준법:060-1120, 2015.03.17)

→ 정관 등 (홈페이지의 설립취지 등 출력도 가능)

4. 고유번호증상 대표자 주민등록번호가 없는 경우

ㆍ'법인으로보는 단체의 국세에 관한 의무이행자 지정통지서' 제출(세무서발급)

5. 비영리단체 통장신규 고객확인 업무시 설립목적 확인 필요(정관 등)

#### **상기 지원사업의 보조금전용통장 발급 대상임을 확인합니다.**

**서울시 여성정책담당관 (직인/사인)**

**담당 주무관 성명 : 박주연 (연락처) 02-2133-5029**

## **보조금관리시스템 접속 및 정보등록 방법 안내 (보조사업자 보관용)**

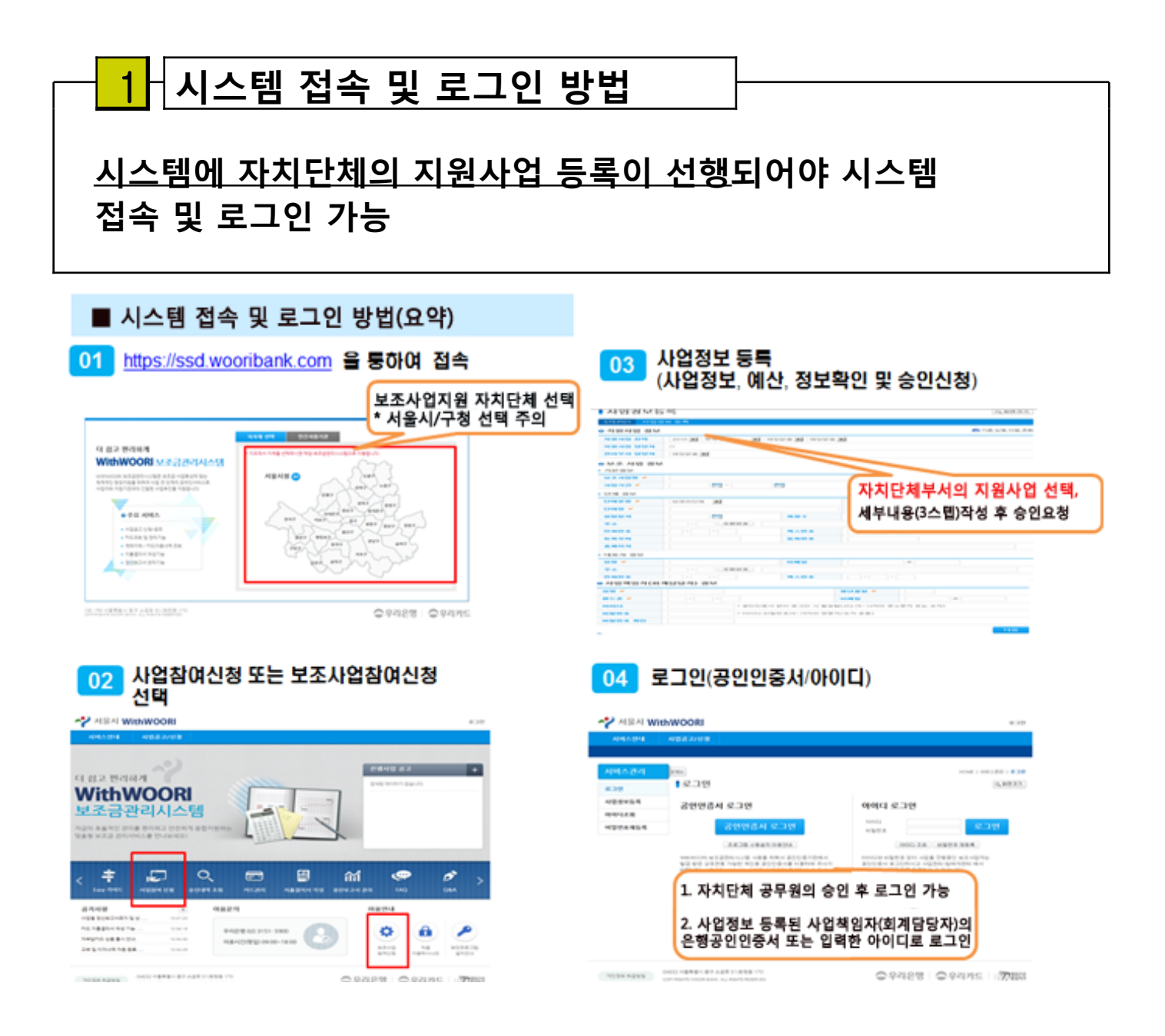

- **① 사이트 접속 : 보조사업지원 지자체 선택 (https://ssd.wooribank.com)**
- **② 사업참여 신청 선택**
- **③ 지자체 부서의 지원사업 선택하여 사업정보, 예산, 정보확인 및 승인 요청 → 지자체 부서의 담당 공무원 승인 후 로그인 가능**
- **④ 사이트 로그인 : 사업정보등록시 입력한 사업책임자(회계담당자)의 은행 발행 공인인증서 또는 아이디(비밀번호)로 로그인**

# **최초 로그인시 (팝업제공) 카드,계좌 및 사업관리 추가 입력 카드/계좌, 추가사업정보 등록**  $\overline{P}$

THE REPORT OF THE LABOR. IN THE RESIDENT

THE AND CANDIDATE & COLUMN

49.149.149.

Bate 1974

-사업비 교부내역/이자발생 내역)

 $0.01 + 20.6$  G.H.

**EXCUSIVES ON THE STATISTICS** sees.

**BARR** 

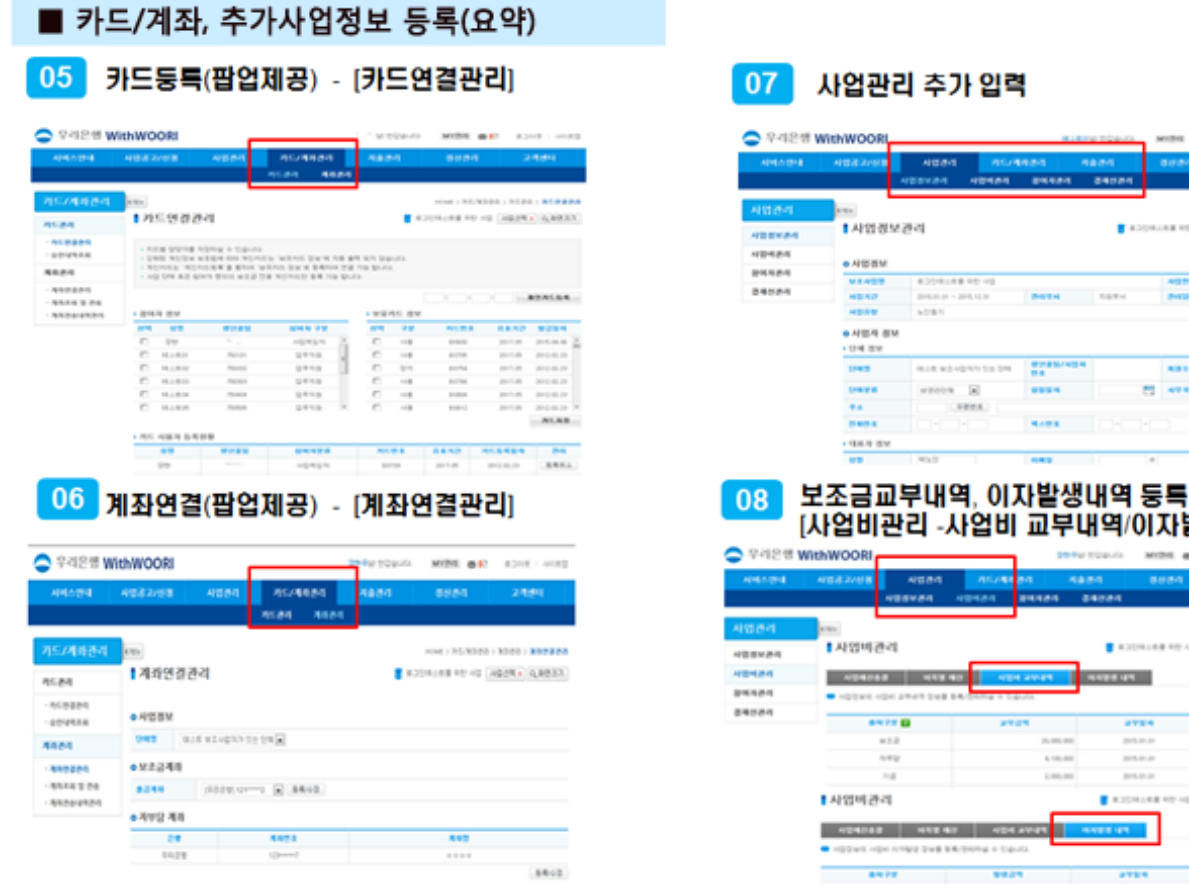

**⑤ 카드등록 - [카드연결관리]**

 **→ 보유카드정보는 자동 조회되며, 보유카드와 참여자 연결 후 등록 (사업자카드-자동조회, 개인카드-수기입력)**

- **→ 보유카드정보가 조회 안되는 경우는 카드 발급자와 시스템 사용자 불일치여부 확인 후 사업정보 수정등록**
- **⑥ 계좌연결 [계좌연결관리]**

 **→ 보조금 및 자부담 출금계좌 등록/수정**

- **→ 인터넷뱅킹 스피드계좌 등록시 '계좌거래내역조회' 가능**
- **⑦ 사업관리 추가 입력**

 **→ [사업정보관리] 상세정보 추가 입력, [사업비관리] 예산 등록 및 변경, [참여자관리] 추가 사용자 등록, [결재선관리] 지출결의서 결재선 변경**

**⑧ 보조금교부내역, 이자발생내역 등록**

 **[사업관리-사업비관리 -사업비 교부내역/이자발생 내역]**

- **→ 보조금 교부시, 이자발생시 자동 등록(사업별 1개 보조금통장 사용시)**
- **→ 자동등록이 안 되는 경우는 교부금,이자 입금내역 확인 후 수기 입력 (이자발생일 : 3.6.9.12월 3째주 토요일)**